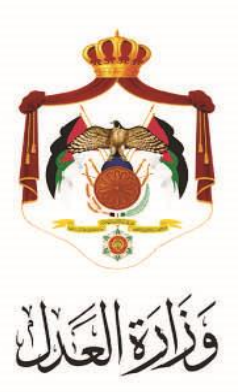

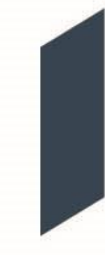

# الخدمات االلكترونية لوزارة العدل

## **خدمة تسجيل الدعاوى الترسيم اآللي من خالل البوابة االلكترونية الخاصة بوزارة العدل**

### **خطوات استخدام خدمة الترسيم اآللي من خالل البوابة االلكترونية الخاصة بوزارة العدل**

 يقدمُهذاُالكتيبُملخصُلخطواتُ الترسيمُالآلليُ عبرُموقعُالبوابةُاإللكتروني لوزارةُالعدلُ: **[jo.gov.moj.services](http://www.services.moj.gov.jo/)**.**www**ُ تُمكن هذه الخدمة المحاميين من ترسيم الدعاوى من خلال البوابة الإلكترونية لوازرة العدل دون الحاجة لمراجعة المحكمة.

#### **المقدمة:**

- يمكن ترسيم الدعاوى من خلالُ حسابات المحامين على البوابةُ الالكترونية لوزارةِ العدل.
- يتمُالوصولُلموقعُالخدماتُاإللكترونيةُمنُخاللُالدخولُإلىُالموقعُالخاصُبوزارةُالعدلُ: **[jo.gov.moj](http://www.moj.gov.jo/)**.**www** ثمُاختيارُ الخدمات الإلكترونية واختيارِ الخدمة المطلوبة – قضايا الحقوقِ، أو قم باستخدام الرابطُ التالي www.services.moj.gov.jo للدخولُ الى الشاشة الرئيسيةُ للخدمات الالكترونية من خلال جهازِ الحاسوبِ:

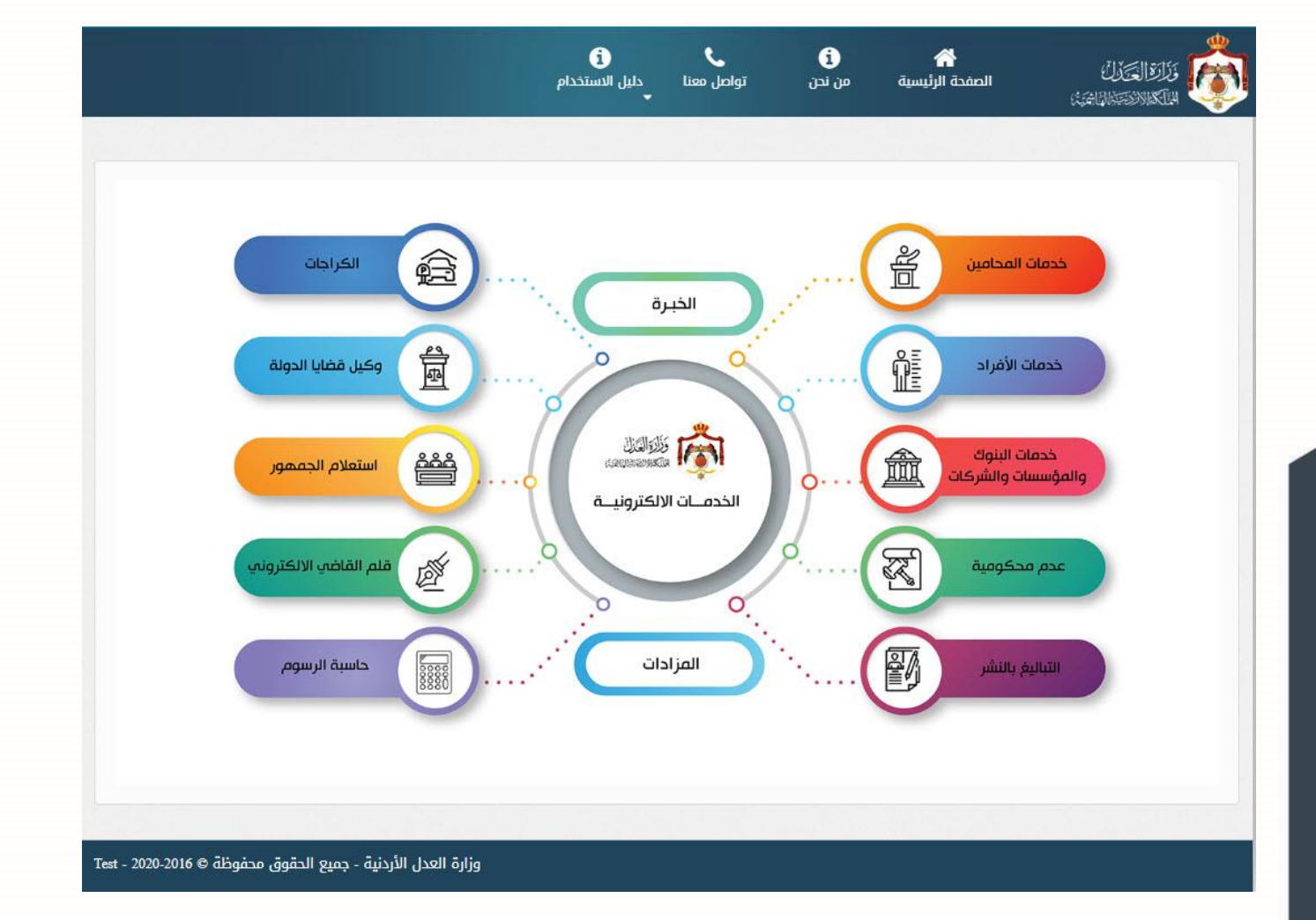

• تظهر الصفحة الرئيسية للبوابة الالكترونية والتي تحتوي على الخدمات المتاحة للمستخدم وفقاً لصلاحياته؛ قم باختيار خدمات [0] المحامين، وبعدُ الدخولُ بحسابِ المحامي يتم اختيارِ قائمةُ خدماتِ الترسيمِ خدمات الترسيم

**خطوات الترسيم** 

## **.1 معلومات المحكمة ونوع الترسيم**

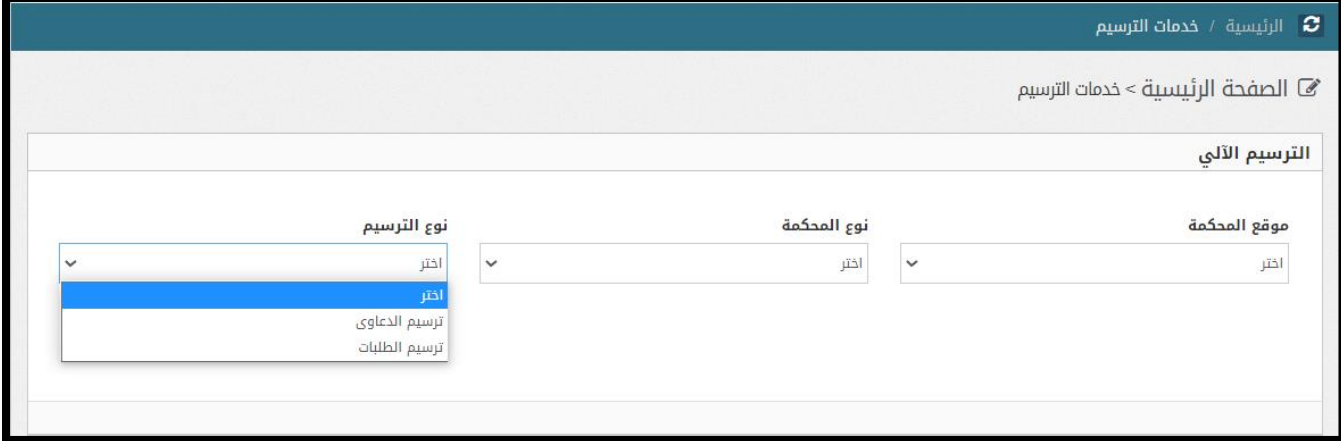

• قمُباختيارُموقعُونوع المحكمةُالمرادةُوُنوعُالترسيمُالمطلوب.

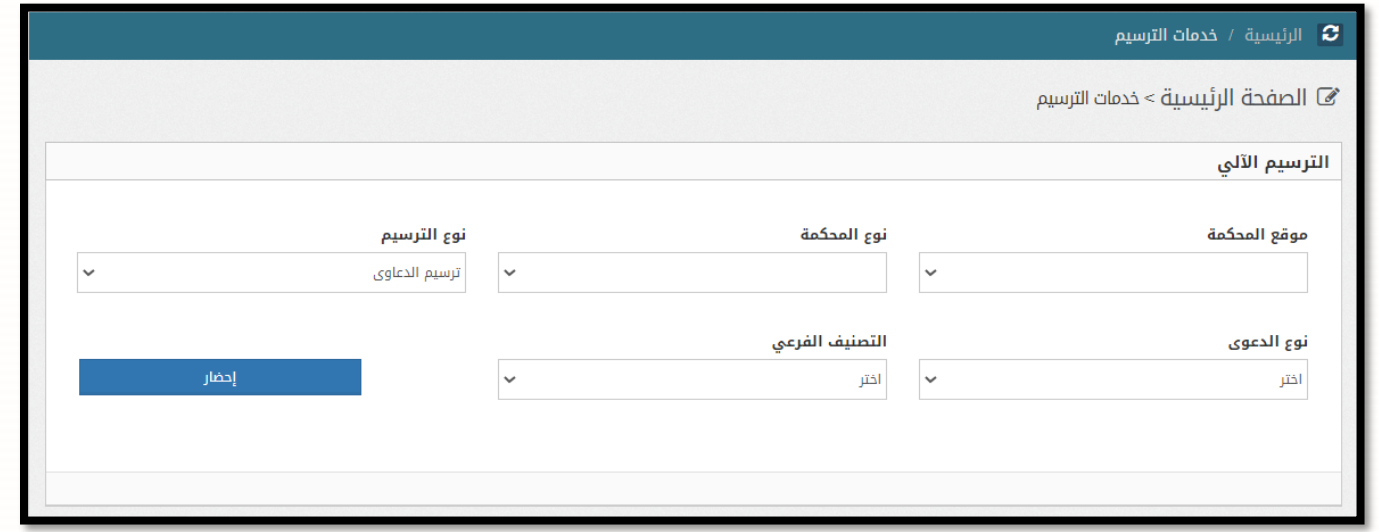

• قم باختيار نوع الدعوى والتصنيفُالفرعي المناسبُللدعوى /الطلب منُثمُالضغطُعلىُزرُ**إحضار**.

## **.2 المتغيرات االساسية**

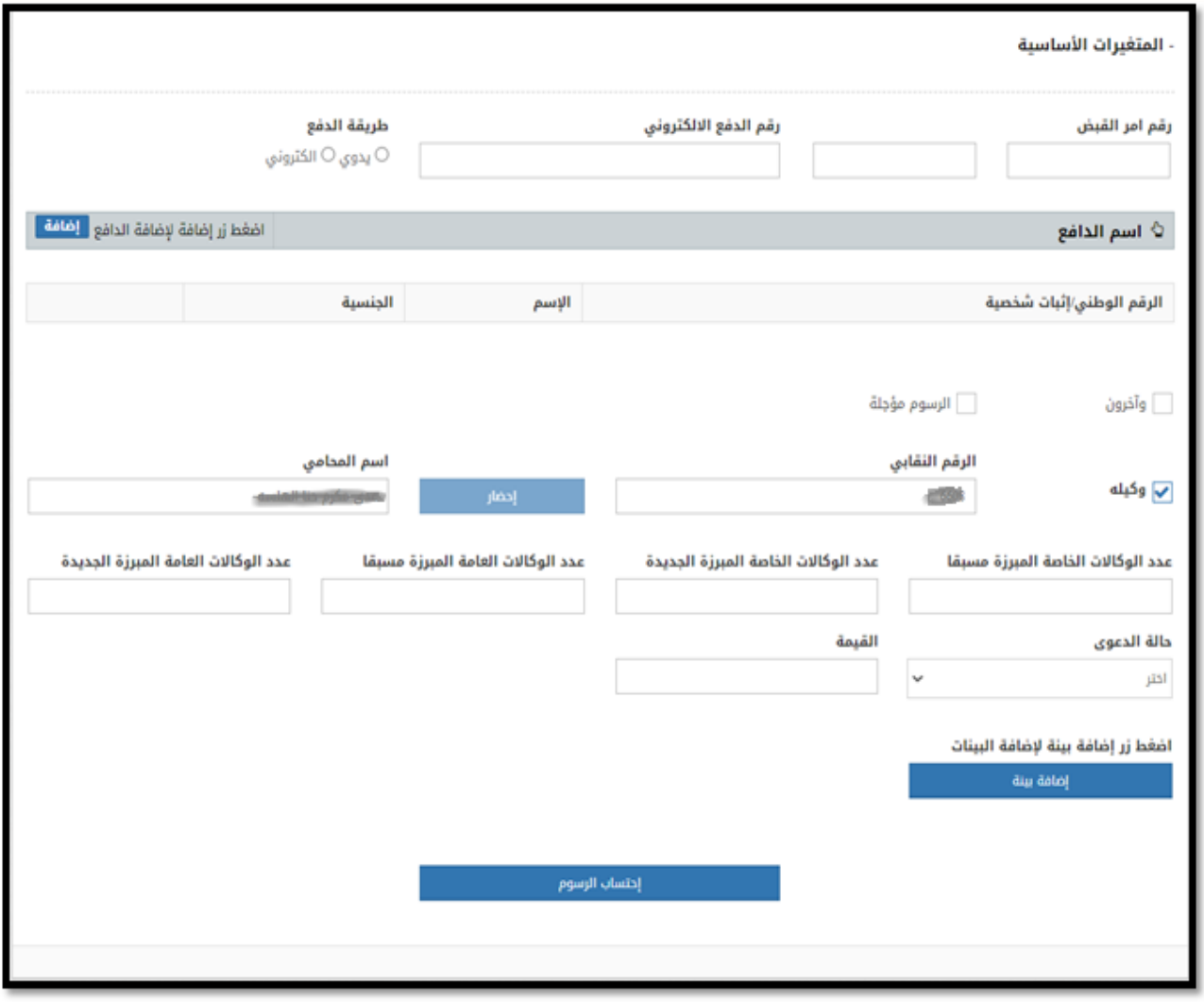

- قمُباختيارُطريقةُالدفعُعلىُالنحوُاالتيُ:
- o يدوي بحالة الدفع في المحكمة.
- o الكترونيُبحالةُالدفعُبشكلُالكترونيُعنُطريقُ)ُاي فواتيركم (اوُالبنوك.

#### **.3 اسم الدافع**ُ

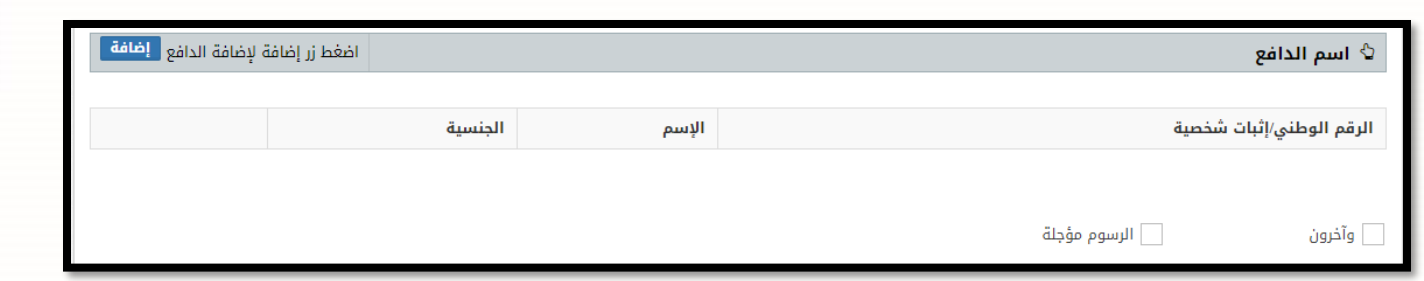

- قمُباضافةُاالطرافُعنُطريقُالضغطُعلىُرزُ**إضافة طرف.**
- فيُحالةُوجودُاكثرُمنُطرفُ،قمُبالنقرُعلىُاختيارُ**وآخرون** اسفلُجدولُاالطرافُ.

#### **.4 في حالة الرسوم المؤجلة**

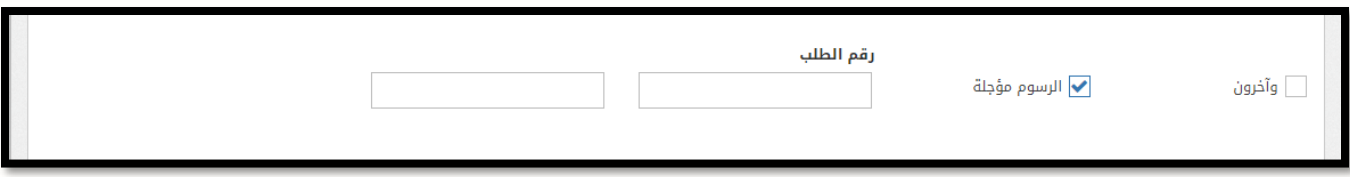

• فيُحالةُالرسومُالمؤجلةُقمُبالضغطُعلىُخيارُالرسومُالمؤجلةُمنُثمُتعبئةُرقمُ**الطلب والسنة** الخاصُبتأجيلُ الرسومُ.

#### **.5 الوكيل**

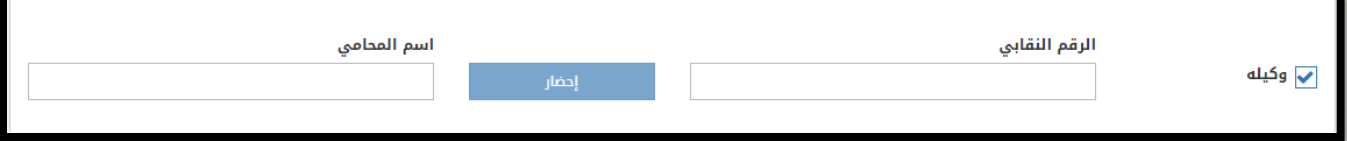

• قمُبتعبئةُالرقمُالنقابيُمنُثمُالضغطُعلىُزرُ**إحضار**ُ.

#### **.6 عدد الوكاالت و حالة الدعوى**

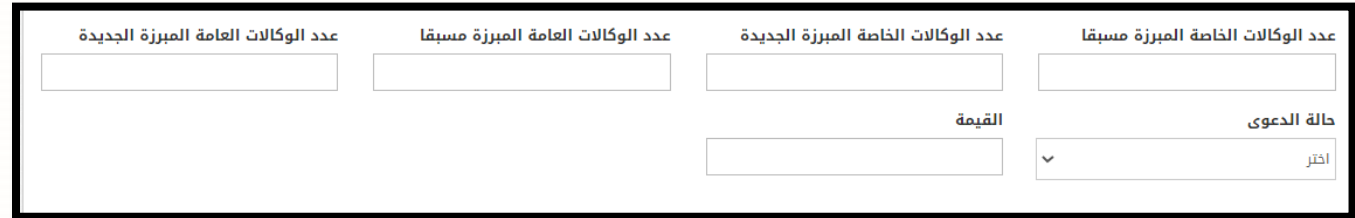

- قم بإدخالُ عدد الوكالات الموجودةُ على النحوِ الاتي
	- o الخاصةُالمبرزةُمسبقا.
	- o الخاصةُالمبرزةُالجديدةُ.
		- o العامةُالمبرزةُمسبقا.
		- o العامةُالمبرزةُالجديدةُ.
	- منُقمُباختيار حالةُقيمةُالدعوى وإدخالُالقيمة **.**

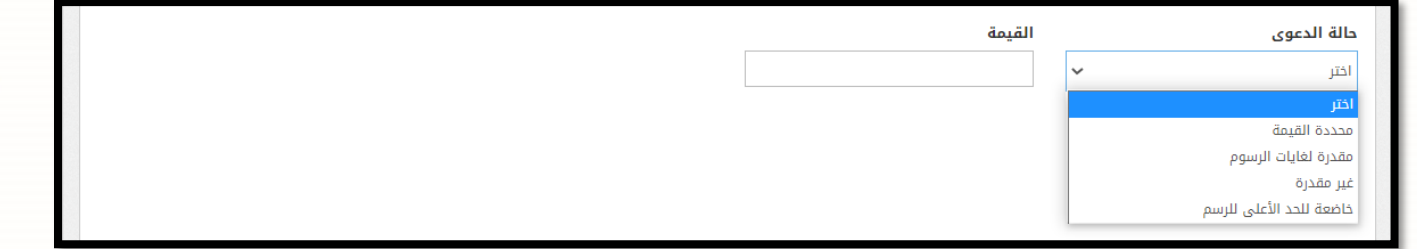

## **.7 إضافة بينة ) إختياري (**

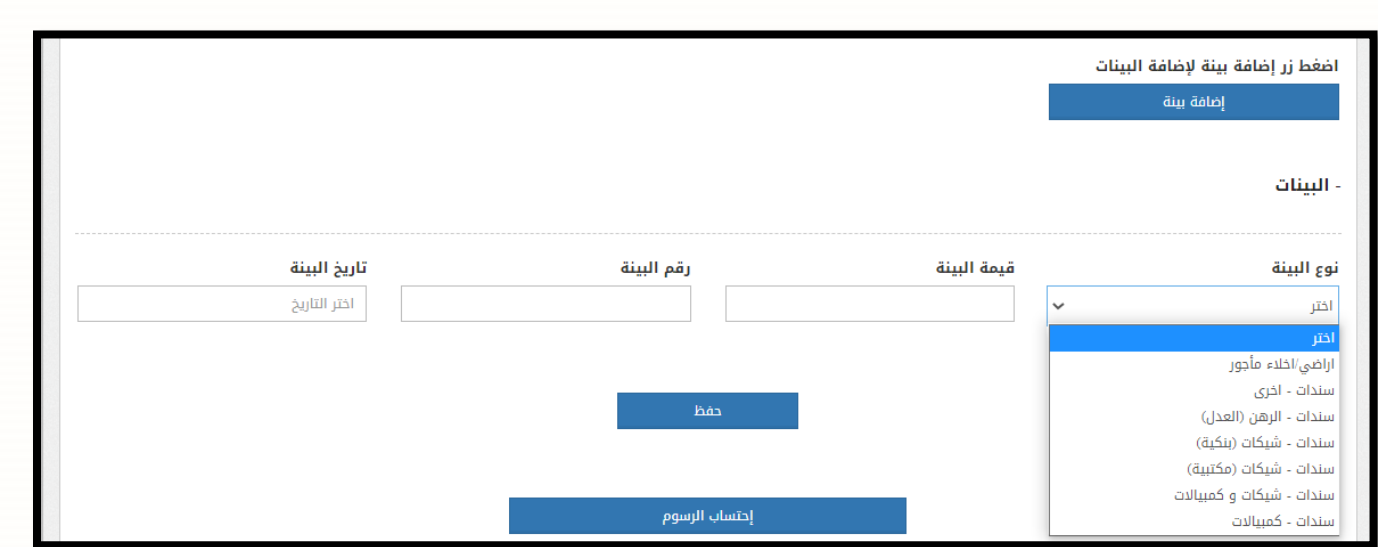

• عندُالضغطُعلىُزرُ**إضافة بينة،** قمُبإختيارُنوعُالبينةُمنُثمُإدخالُقيمةُالبينةُ،رقمُالبينةُوتاريخُالبينةُمنُثمُقمُبالضغطُ عل*ىٰ* زر **حفظ**.

## **.8 إحتساب الرسوم**

• عندُاالنتهاءُمنُالتعبئةُ،قمُبالضغطُعلىُزرُ**إحتساب الرسوم.** 

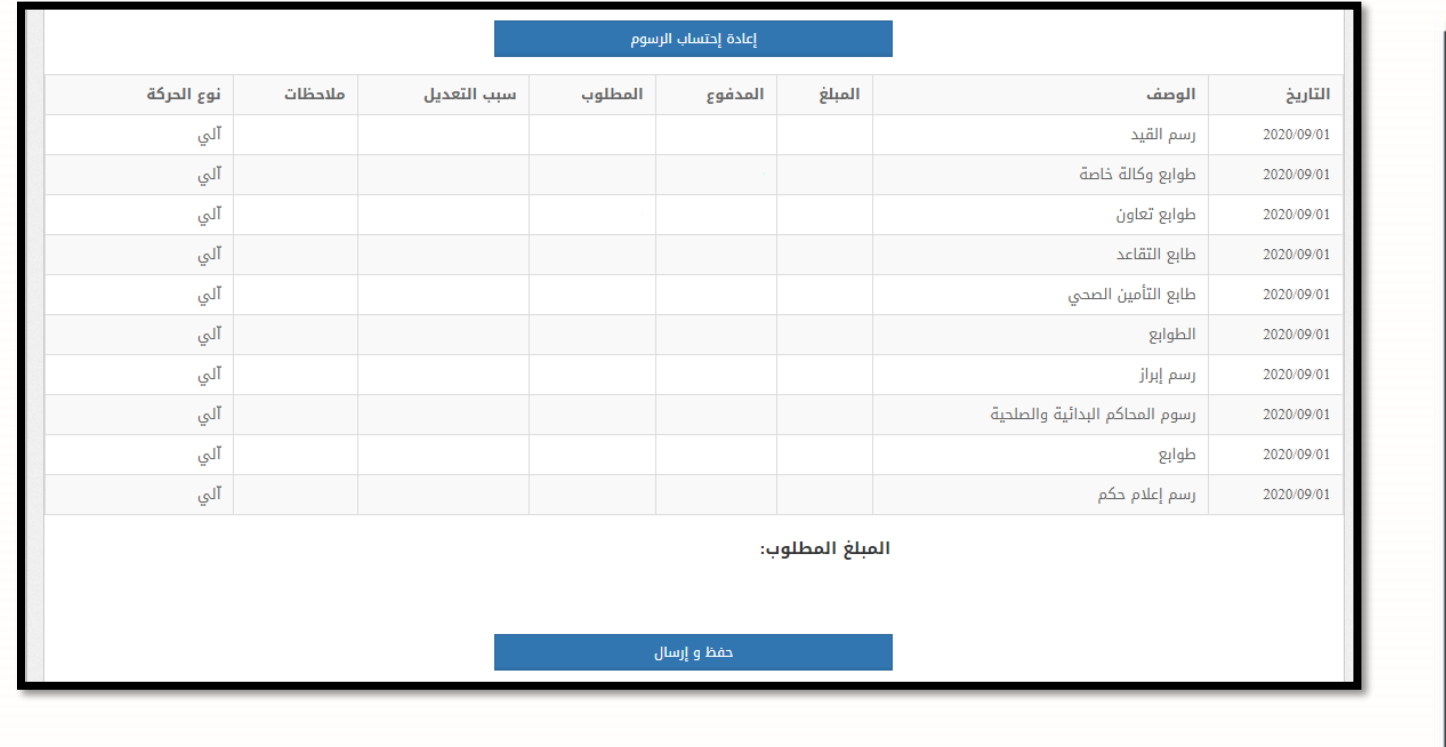

• قمُبالضغطُعلىُزرُ**حفظ وإرسال** ليظهرُرقمُامر الدفعُااللكترونيُالذيُسيتمُدفعهُواستخدامهُفي بعضُالخدماتُ االلكترونية.

✔تم إصدار رقم امر القبض و رقم الدفع الالكتروني بنجاح

 $2020$  / رقم امر القبض:  $\blacktriangleright$  / 2020

 $\sim$ رقم الدفع الإلكتروني:  $\blacktriangleright$  2020  $\blacktriangleright$